- **1-** Download the **Microsoft Authenticator** app from Google Play [\(Android\)](https://go.microsoft.com/fwlink/p/?LinkId=722778) or Apple Store [\(iOS\)](https://go.microsoft.com/fwlink/p/?LinkId=722779)
- **1. Microsoft Authenticator** uygulaması Google Play [\(Android\)](https://go.microsoft.com/fwlink/p/?LinkId=722778) veya Apple Store [\(iOS\)](https://go.microsoft.com/fwlink/p/?LinkId=722779) üzerinden yükleyin.

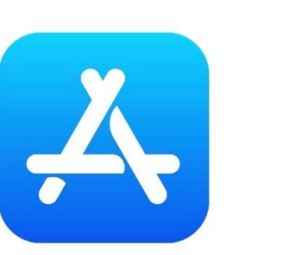

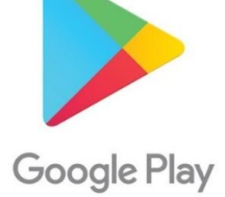

**2-** Go to <https://aka.ms/MFASetup> sign in to your Ozu accountOn the Add a method page, select **Authenticator app** from the list, and then select Add. Click **Next** tab on the next screen

**2.** <https://aka.ms/MFASetup> bağlantısına Ozu hesabınız ile giriş yapılır.

Açılan ekranda **" Oturum Açma yöntemini ekleyin "** kısmından **" Kimlik doğrulama Uygulaması "** seçilirek ilerleyin

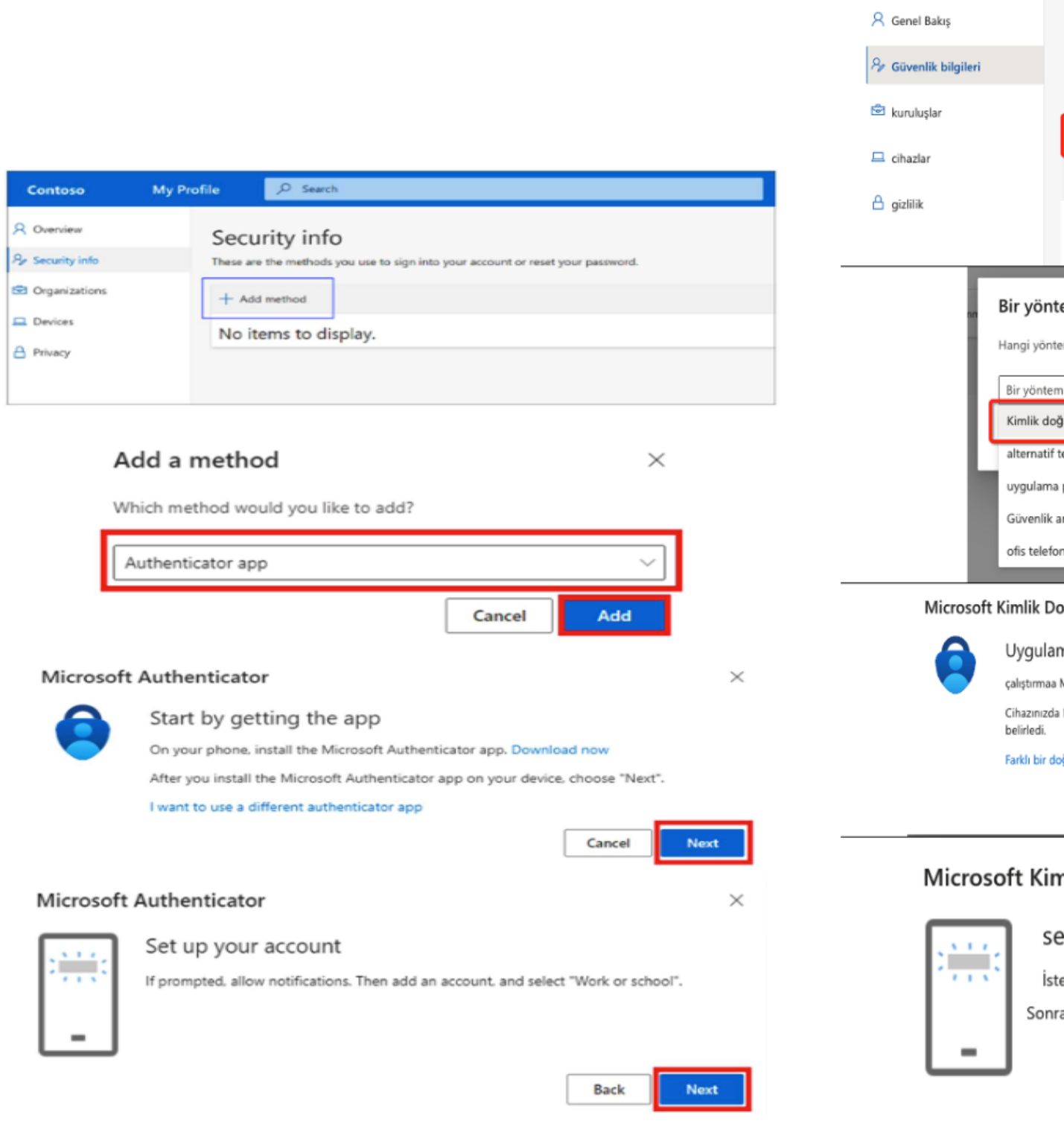

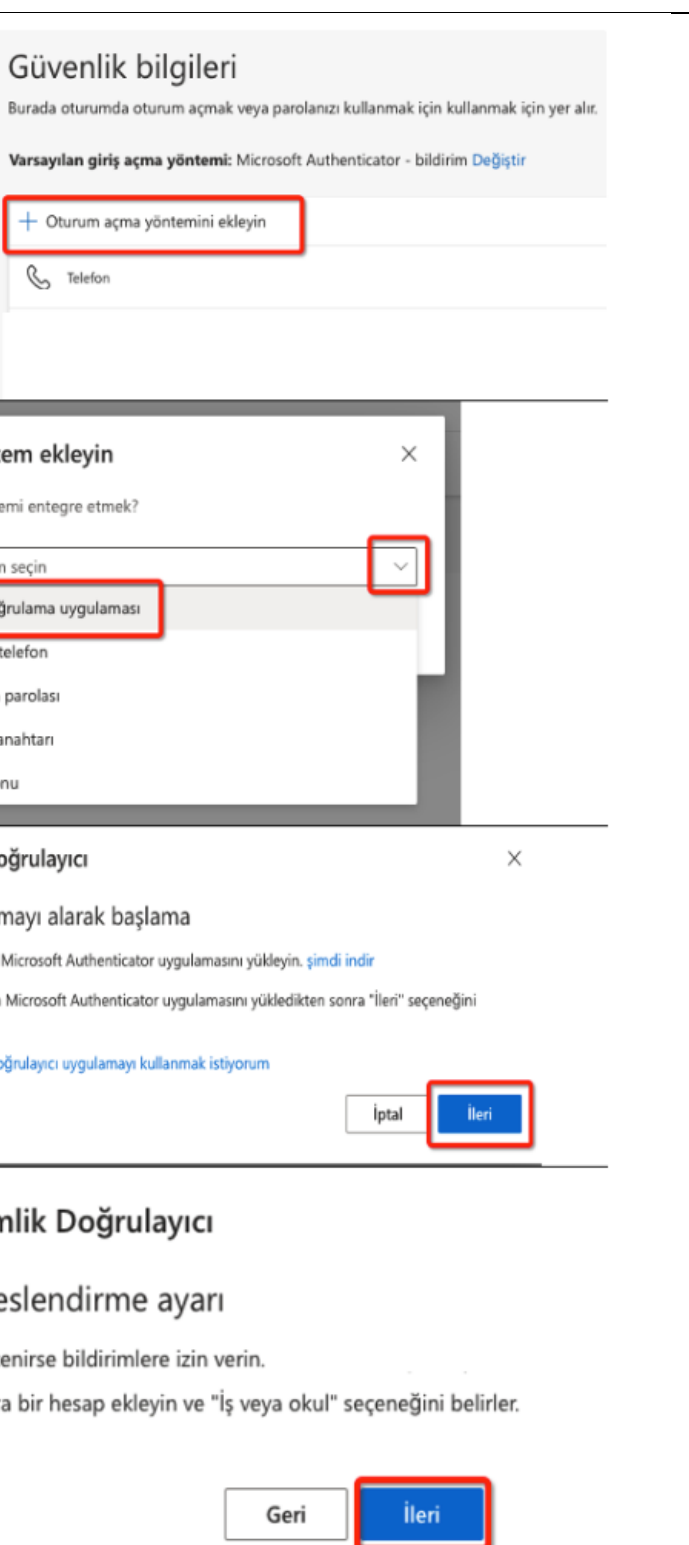

**3-** Open the Microsoft Authenticator app your phone and select **Add account** ( + the Customize and control icon on the up right,

**3- Telefonunuzdan Microsoft** Authenticator uygulamasını açıp hesap  $\vert$ eklemek için Sağ üstteki (+) işaretini se

**4-** select **Work or school account.** Scan provided code with the Microsoft Authenticator app **QR code** reader, Select on the Scan the QR code page on your computer.

**4-. İş veya okul hesabını** seçip bilgisayarınızda verilen kodu Microsoft Authenticator **QR kod** okuyucusuyla tara

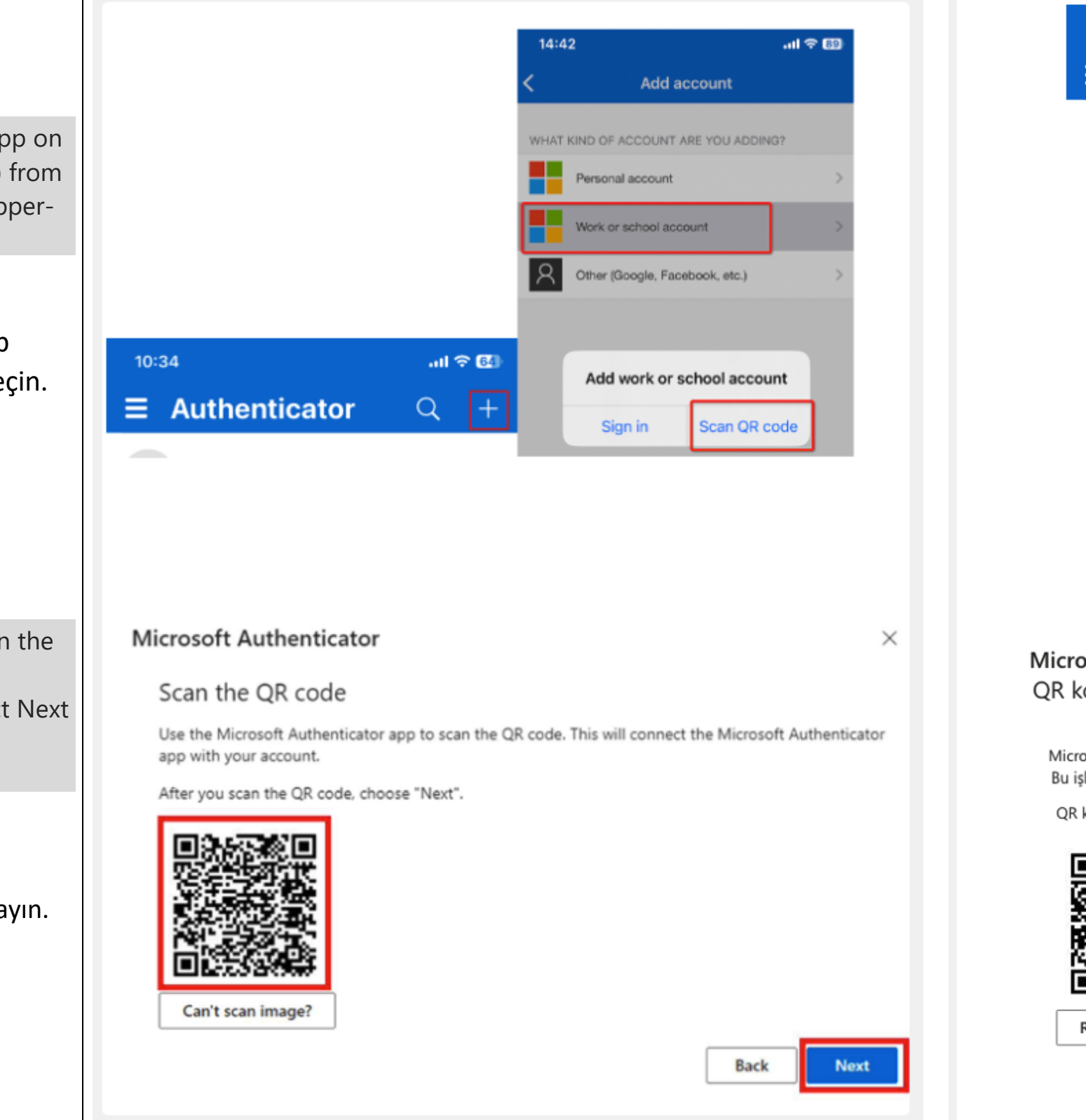

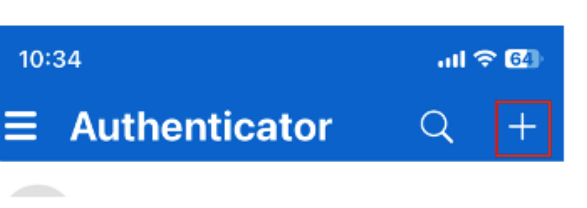

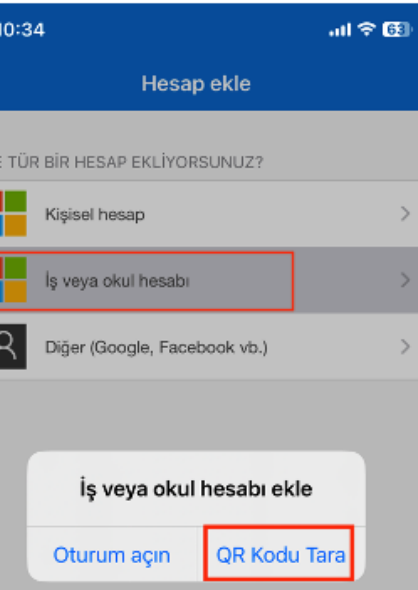

## osoft Kimlik Doğrulayıcı odunu tarayın

osoft Authenticator uygulamasını kullanarak QR kodunu tarayınt lem, Microsoft Authenticator devreye girdi bağlar.

kodunu taradıktan sonra "İleri" seçtiğini.

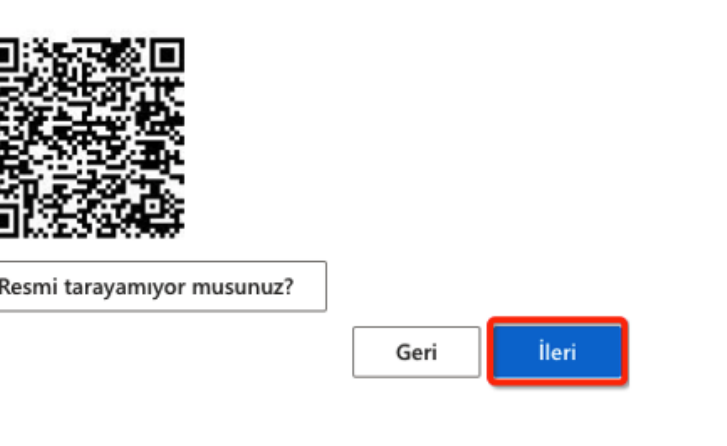

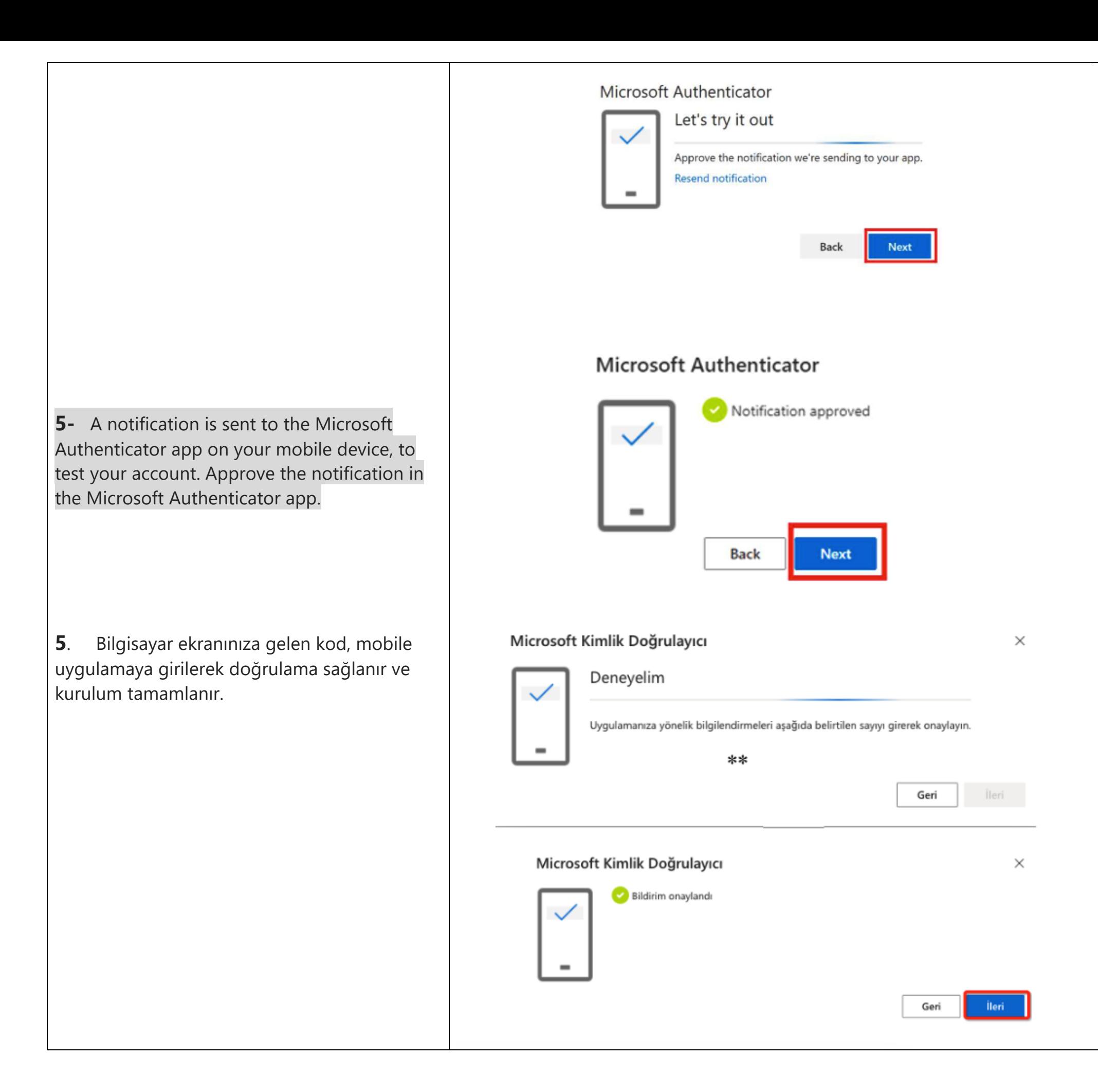